Entpacken Sie die heruntergeladene Datei **1.**von österreichliste.at und laden Sie die darin enthaltene Datei auf einen leeren USB-Stick.

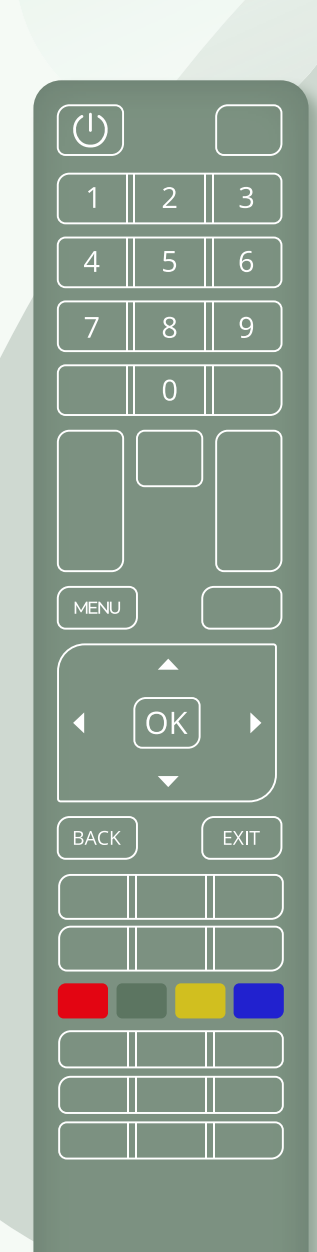

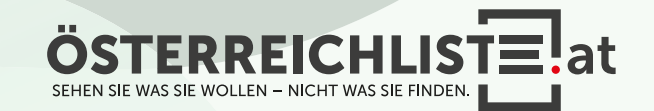

Entpacken Sie die heruntergeladene Datei **1.** von österreichliste.at und laden Sie die darin enthaltene Datei auf einen leeren USB-Stick.

2. Schalten Sie den Fernseher ein.

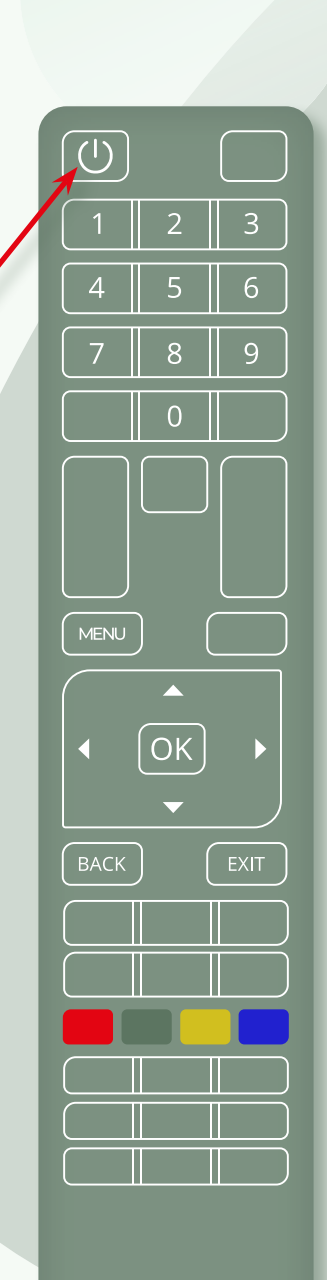

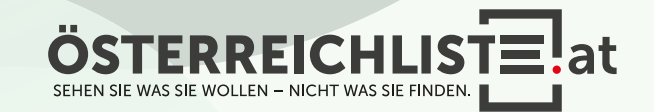

- Entpacken Sie die heruntergeladene Datei **1.** von österreichliste.at und laden Sie die darin enthaltene Datei auf einen leeren USB-Stick.
- 2. Schalten Sie den Fernseher ein.
- Schließen Sie den USB-Stick an. **3.**

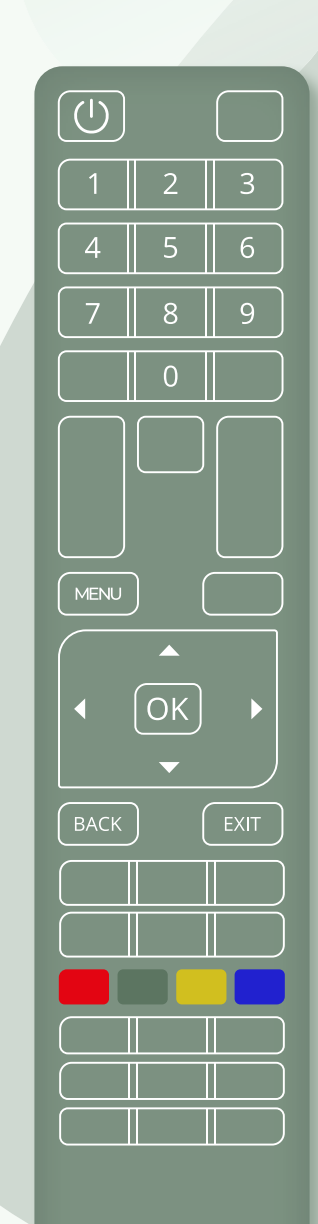

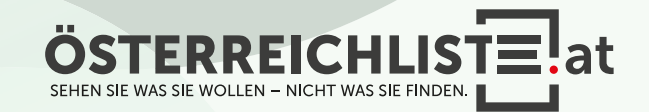

- Entpacken Sie die heruntergeladene Datei **1.** von österreichliste.at und laden Sie die darin enthaltene Datei auf einen leeren USB-Stick.
- 2. Schalten Sie den Fernseher ein.
- Schließen Sie den USB-Stick an. **3.**
- $\boldsymbol{4}.$  Tippen Sie danach auf der Fernbedienung auf die "Menü"-Taste.

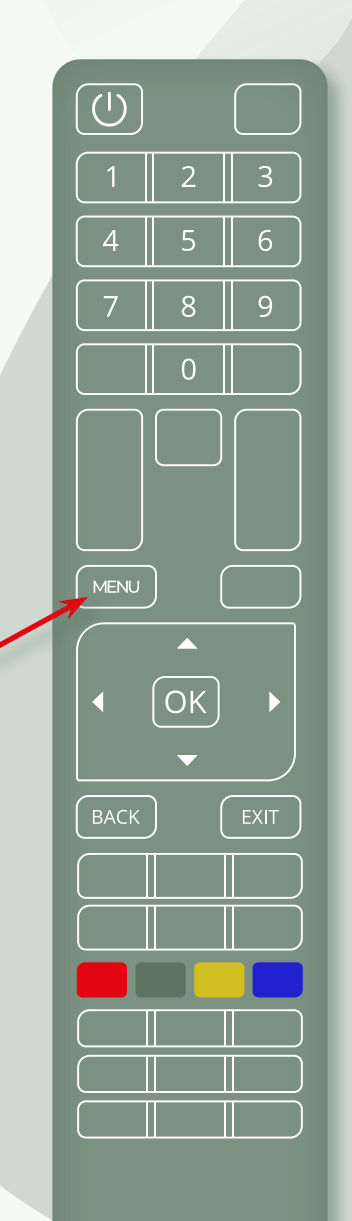

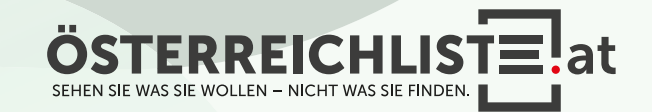

- Entpacken Sie die heruntergeladene Datei **1.** von österreichliste.at und laden Sie die darin enthaltene Datei auf einen leeren USB-Stick.
- 2. Schalten Sie den Fernseher ein.
- Schließen Sie den USB-Stick an. **3.**
- 4. Klicken Sie auf der Fernbedienung die "Menü/Home"-Taste.
- **5.** Navigieren Sie nun mit den Pfeiltasten zum Punkt "Einstellungen" und drücken Sie anschließend die "OK"- Taste.

 $\overline{\bigcirc}$ 3  $6<sup>1</sup>$ 5 9  $\overline{0}$ MENU  $EXIT$ 

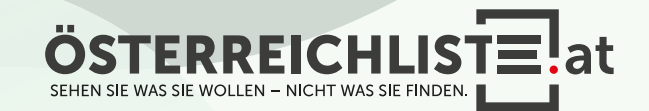

- Entpacken Sie die heruntergeladene Datei **1.** von österreichliste.at und laden Sie die darin enthaltene Datei auf einen leeren USB-Stick.
- 2. Schalten Sie den Fernseher ein.
- Schließen Sie den USB-Stick an. **3.**
- 4. Klicken Sie auf der Fernbedienung die "Menü/Home"-Taste.

**5.** Navigieren Sie nun mit den Pfeiltasten zum Punkt "Einstellungen" und drücken Sie anschließend die "OK"- Taste.

Navigieren Sie nun mit den Pfeiltasten zum **6.** Punkt "Satelliteneinstellungen".

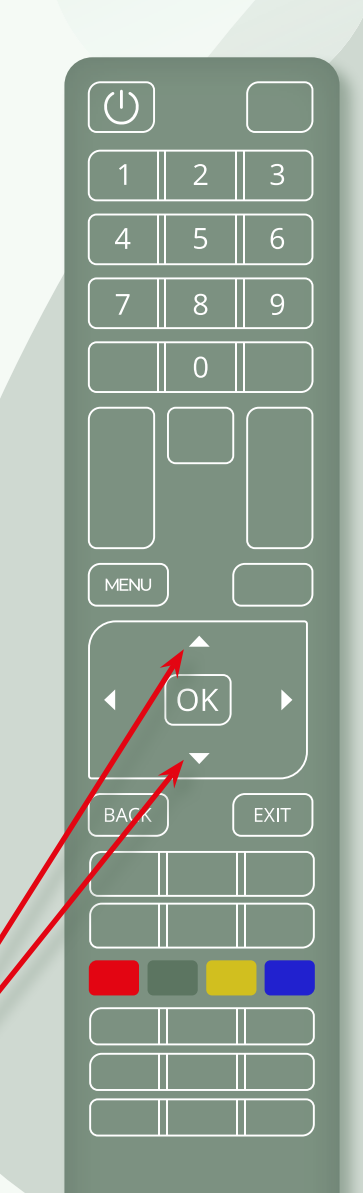

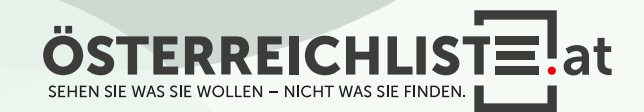

- Entpacken Sie die heruntergeladene Datei **1.** von österreichliste.at und laden Sie die darin enthaltene Datei auf einen leeren USB-Stick.
- 2. Schalten Sie den Fernseher ein.
- Schließen Sie den USB-Stick an. **3.**
- 4. Klicken Sie auf der Fernbedienung die "Menü/Home"-Taste.
- **5.** Navigieren Sie nun mit den Pfeiltasten zum Punkt "Einstellungen" und drücken Sie anschließend die "OK"- Taste.

**6.** Navigieren Sie nun mit den Pfeiltasten zum Punkt "Satelliteneinstellungen".

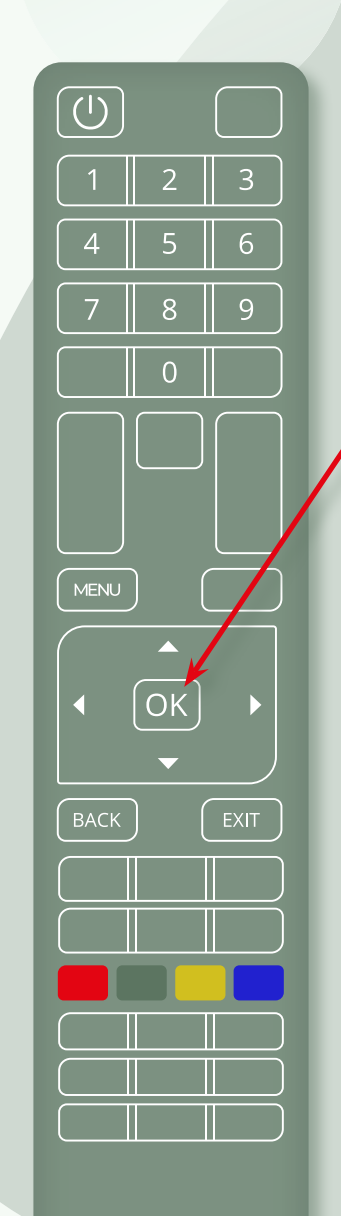

Telefunken

7. Bestätigen Sie mit der mit der "OK"-Taste.

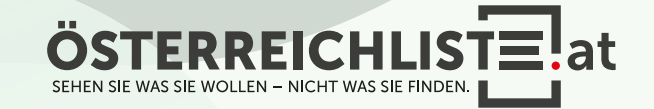

- Entpacken Sie die heruntergeladene Datei **1.** von österreichliste.at und laden Sie die darin enthaltene Datei auf einen leeren USB-Stick.
- 2. Schalten Sie den Fernseher ein.
- Schließen Sie den USB-Stick an. **3.**
- 4. Klicken Sie auf der Fernbedienung die "Menü/Home"-Taste.
- **5.** Navigieren Sie nun mit den Pfeiltasten zum Punkt "Einstellungen" und drücken Sie anschließend die "OK"- Taste.

**6.** Navigieren Sie nun mit den Pfeiltasten zum Punkt "Satelliteneinstellungen".

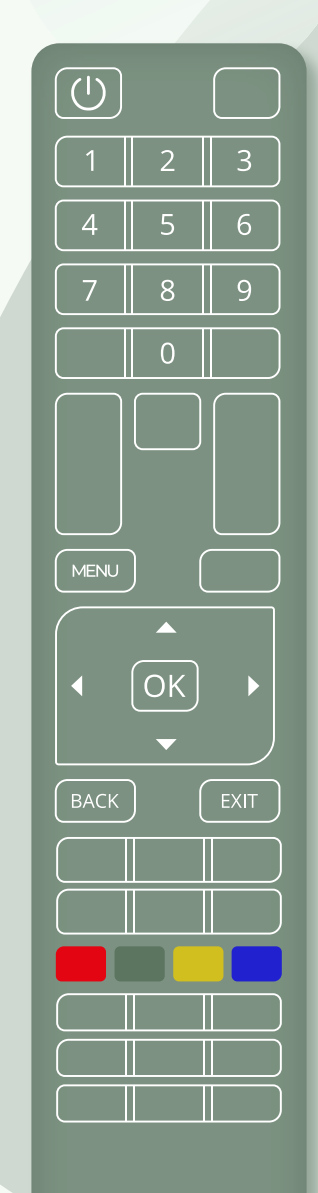

Telefunken

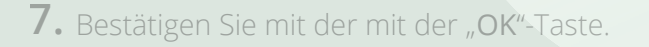

#### 8. Wählen Sie nun "Sat-Senderliste" aus.

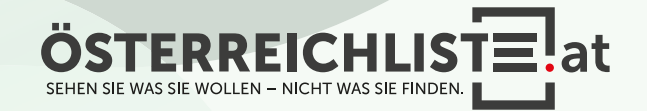

- Entpacken Sie die heruntergeladene Datei **1.** von österreichliste.at und laden Sie die darin enthaltene Datei auf einen leeren USB-Stick.
- 2. Schalten Sie den Fernseher ein.
- Schließen Sie den USB-Stick an. **3.**
- 4. Klicken Sie auf der Fernbedienung die "Menü/Home"-Taste.
- **5.** Navigieren Sie nun mit den Pfeiltasten zum Punkt "Einstellungen" und drücken Sie anschließend die "OK"- Taste.

**6.** Navigieren Sie nun mit den Pfeiltasten zum Punkt "Satelliteneinstellungen".

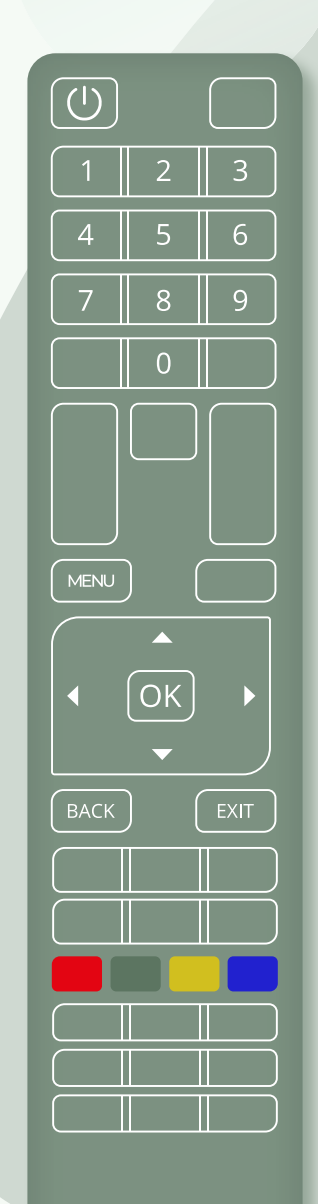

Telefunken

7. Bestätigen Sie mit der mit der "OK"-Taste.

 $\bf 8.$  Wählen Sie nun "Sat-Senderliste" aus.

Wählen Sie im nächsten Schritt **9.** "Sat-Senderliste aktualisieren" aus.

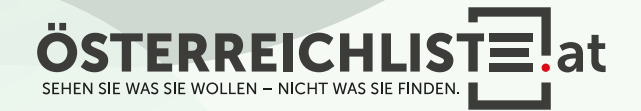

- Entpacken Sie die heruntergeladene Datei **1.** von österreichliste.at und laden Sie die darin enthaltene Datei auf einen leeren USB-Stick.
- 2. Schalten Sie den Fernseher ein.
- Schließen Sie den USB-Stick an. **3.**
- 4. Klicken Sie auf der Fernbedienung die "Menü/Home"-Taste.
- **5.** Navigieren Sie nun mit den Pfeiltasten zum Punkt "Einstellungen" und drücken Sie anschließend die "OK"- Taste.

**6.** Navigieren Sie nun mit den Pfeiltasten zum Punkt "Satelliteneinstellungen".

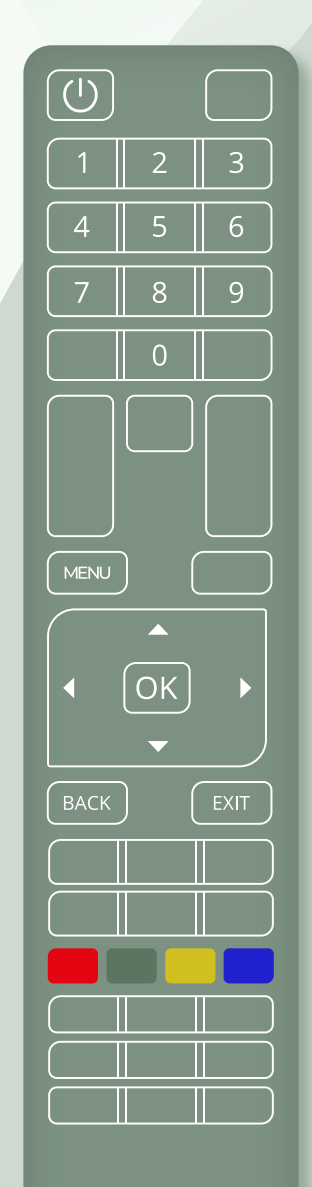

Telefunken

7. Bestätigen Sie mit der mit der "OK"-Taste.

 $\bf 8.$  Wählen Sie nun "Sat-Senderliste" aus.

- Wählen Sie im nächsten Schritt **9.** "Sat-Senderliste aktualisieren" aus.
- Es öffnet sich ein Fenster, in dem die **10.** Senderlisten-Datei, die Sie auf den USB-Stick gespeichert haben, angezeigt wird.

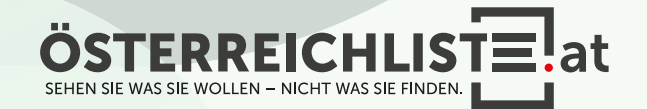

- Entpacken Sie die heruntergeladene Datei **1.** von österreichliste.at und laden Sie die darin enthaltene Datei auf einen leeren USB-Stick.
- 2. Schalten Sie den Fernseher ein.
- Schließen Sie den USB-Stick an. **3.**
- 4. Klicken Sie auf der Fernbedienung die "Menü/Home"-Taste.
- **5.** Navigieren Sie nun mit den Pfeiltasten zum Punkt "Einstellungen" und drücken Sie anschließend die "OK"- Taste.

**6.** Navigieren Sie nun mit den Pfeiltasten zum Punkt "Satelliteneinstellungen".

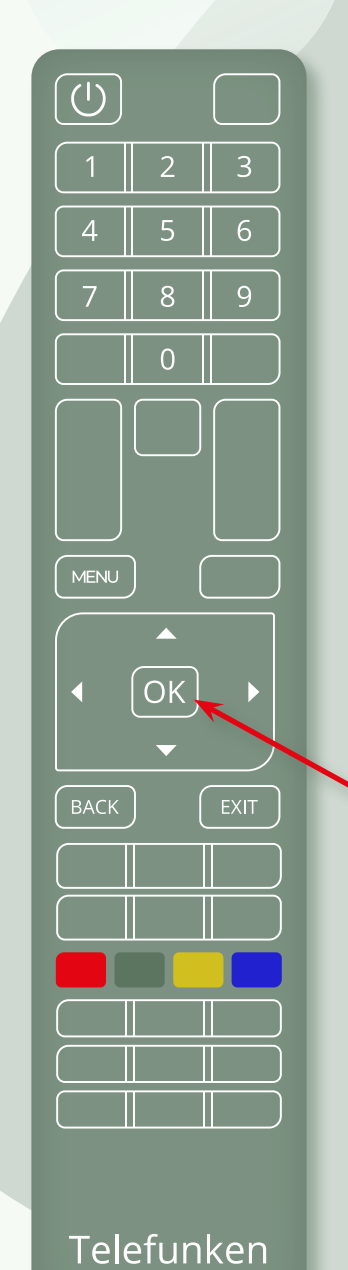

7. Bestätigen Sie mit der mit der "OK"-Taste.

- $\bf 8.$  Wählen Sie nun "Sat-Senderliste" aus.
- Wählen Sie im nächsten Schritt **9.** "Sat-Senderliste aktualisieren" aus.
- 10. Es öffnet sich ein Fenster, in dem die Senderlisten-Datei, die Sie auf den USB-Stick gespeichert haben, angezeigt wird.

<sup>11</sup>. Bestätigen Sie diese Datei mit der "OK"-Taste.

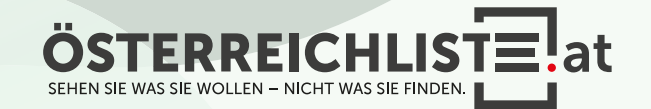

- Entpacken Sie die heruntergeladene Datei **1.** von österreichliste.at und laden Sie die darin enthaltene Datei auf einen leeren USB-Stick.
- 2. Schalten Sie den Fernseher ein.
- Schließen Sie den USB-Stick an. **3.**
- 4. Klicken Sie auf der Fernbedienung die "Menü/Home"-Taste.
- **5.** Navigieren Sie nun mit den Pfeiltasten zum Punkt "Einstellungen" und drücken Sie anschließend die "OK"- Taste.

**6.** Navigieren Sie nun mit den Pfeiltasten zum Punkt "Satelliteneinstellungen".

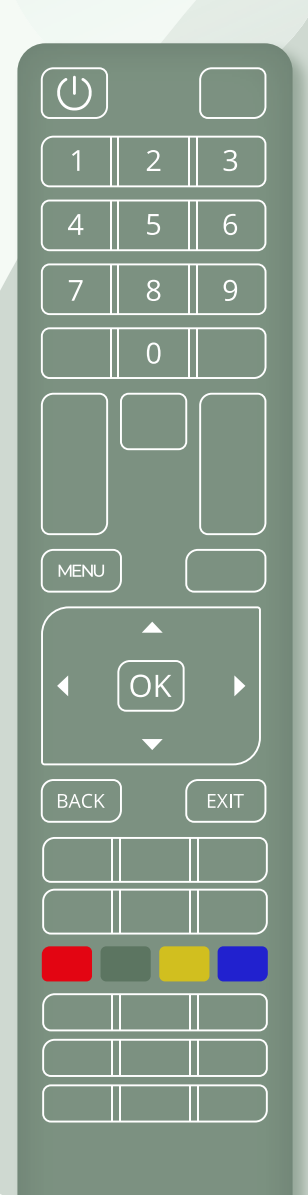

Telefunken

7. Bestätigen Sie mit der mit der "OK"-Taste.

 $\bf 8.$  Wählen Sie nun "Sat-Senderliste" aus.

- Wählen Sie im nächsten Schritt **9.** "Sat-Senderliste aktualisieren" aus.
- 10. Es öffnet sich ein Fenster, in dem die Senderlisten-Datei, die Sie auf den USB-Stick gespeichert haben, angezeigt wird.

11. Bestätigen Sie diese Datei mit der "OK"-Taste.

**12.** Die Senderliste wird aktualisiert.

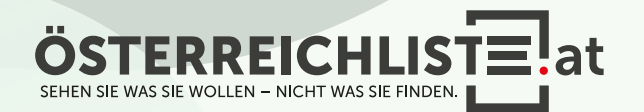

Seite 12 von 14

- Entpacken Sie die heruntergeladene Datei **1.** von österreichliste.at und laden Sie die darin enthaltene Datei auf einen leeren USB-Stick.
- 2. Schalten Sie den Fernseher ein.
- Schließen Sie den USB-Stick an. **3.**
- 4. Klicken Sie auf der Fernbedienung die "Menü/Home"-Taste.
- **5.** Navigieren Sie nun mit den Pfeiltasten zum Punkt "Einstellungen" und drücken Sie anschließend die "OK"- Taste.

**6.** Navigieren Sie nun mit den Pfeiltasten zum Punkt "Satelliteneinstellungen".

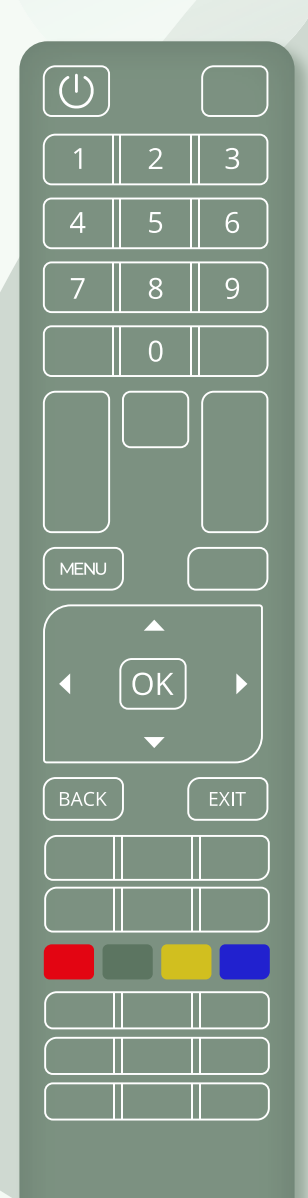

Telefunken

7. Bestätigen Sie mit der mit der "OK"-Taste.

- $\bf 8.$  Wählen Sie nun "Sat-Senderliste" aus.
- Wählen Sie im nächsten Schritt **9.** "Sat-Senderliste aktualisieren" aus.
- 10. Es öffnet sich ein Fenster, in dem die Senderlisten-Datei, die Sie auf den USB-Stick gespeichert haben, angezeigt wird.

11. Bestätigen Sie diese Datei mit der "OK"-Taste.

**12.** Die Senderliste wird aktualisiert.

13. Das Update ist nun fertig und Sie können den USB-Stick entfernen.

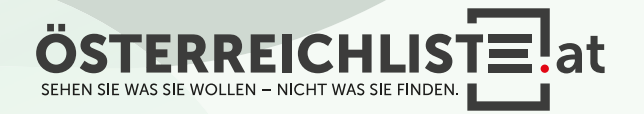

#### WAS BRAUCHE ICH FÜR DIE INSTALLATION?

- Ein leerer USB-Stick mit FAT 32 Formatierung (Speichergröße egal).
- Die Zip-Datei von www.österreichliste.at herunterladen und entpacken (extrahieren)
- Die Senderlisten-Datei auf einen USB-Stick kopieren.

#### ANLEITUNG FÜR DEN USB STICK FORMATIEREN (Windows 7 oder neuer):

- 1. Öffnen Sie den Datei-Explorer, und suchen Sie nach Ihrem USB-Stick.
- 2. Wählen Sie Ihren USB-Stick mit der rechten Maustaste aus und klicken Sie auf "Formatieren...".
- 3. Wählen Sie bei Dateisystem "FAT32" aus.
- 4. Um die Formatierung des USB-Sticks zu starten, klicken Sie auf "Starten".
- 5. Der USB-Stick wird nun formatiert. Sobald die Formatierung abge schlossen ist erscheint ein Hinweisfenster "Formatieren abgeschlossen".

#### ANLEITUNG ZUM ENTPACKEN (extrahieren, entzippen) VON DATEIEN:

#### Windows:

1. Öffnen Sie den Datei-Explorer, und suchen Sie nach der geladenen Zip-Datei von österreichliste.at. (Meist befindet sich die Datei im Download-Ordner)

- 2. Wählen Sie die Datei "\*.zip" aus.
- 3. Um die Datei zu entzippen, klicken Sie mit der rechten Maustaste darauf, wählen "alle extrahieren" aus und folgen dann den Anweisungen.
- 4. Ziehen Sie anschließend die extrahierte (entpackte) Datei auf einen leeren USB-Stick.

Falls Sie über kein Zip-Programm verfügen, steht Ihnen das kostenlose Zip-Programm von www.7-zip.de im Internet zur Verfügung.

#### Mac:

- 1. Wenn Sie die ZIP-Datei von österreichliste.at auf Ihrem Mac geladen haben, navigieren Sie im Finder zum Speicherort der Datei. (Meist befindet sich die Datei im Download-Ordner)
- 2. Klicken Sie die ZIP-Datei doppelt mit der Linken Maus Taste an.
- 3. Die ZIP-Datei wird dadurch entpackt und der Inhalt gleich in einen neu erstellten Ordner gepackt.
- 4. Ziehen Sie anschließend die extrahierte (entpackte) Datei auf einen leeren USB-Stick.

Alle Rechte vorbehalten, Copyright © <u>österreichliste.at</u> / Verein zur Förderung von TV-Senderlisten mit Österreichbezug. Änderungen, Irrtümer und Druckfehler vorbehalten.

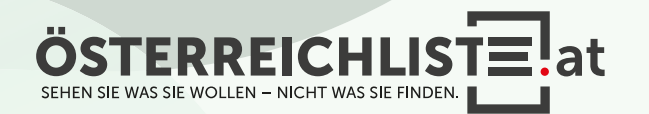